# Le D D S

# learshot Digital Distribution System

# Music Industry User Guide

Last Updated: May 8th, 2018 Version 2.2

# <span id="page-1-0"></span>**Table of Contents**

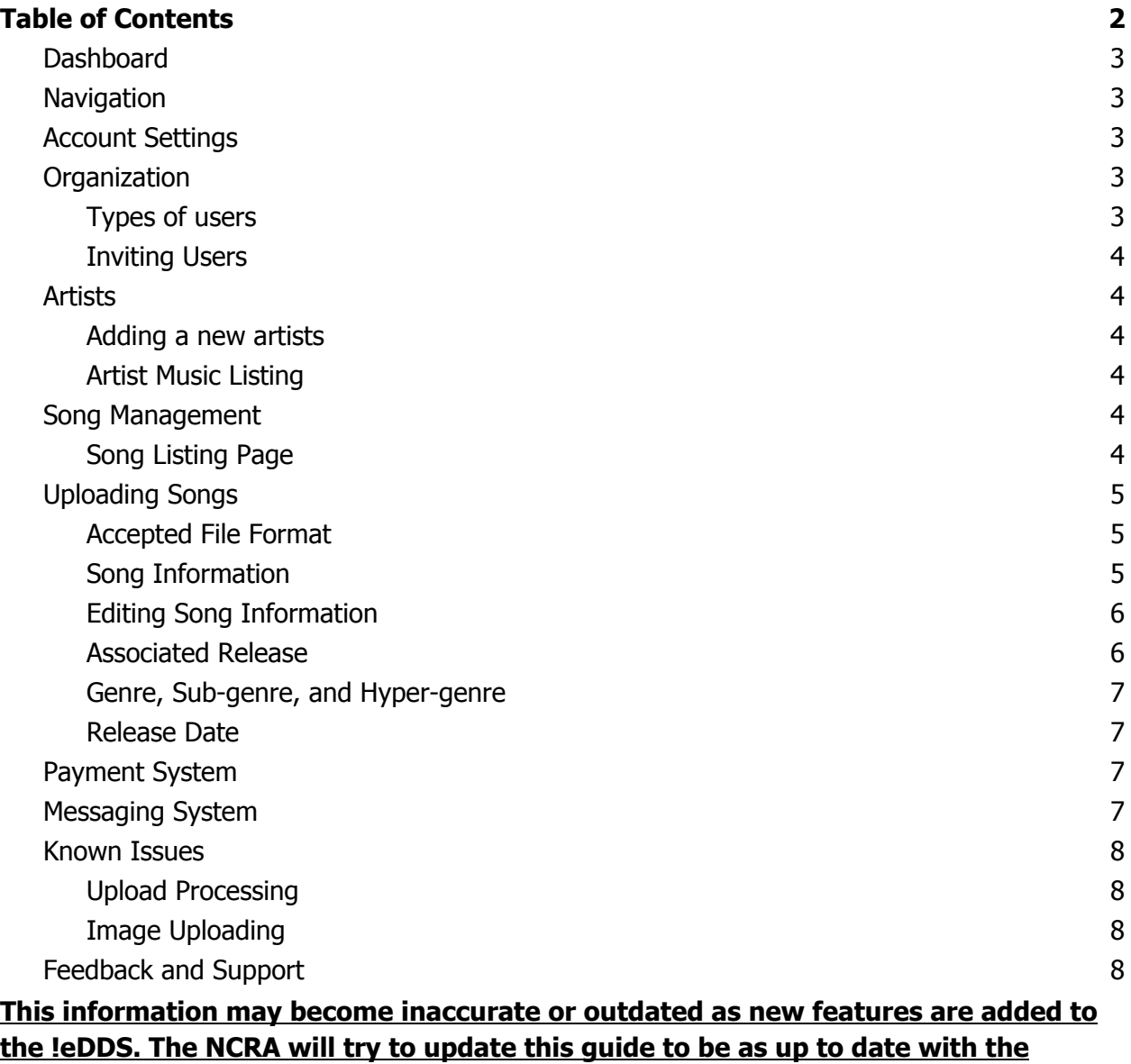

**current version of the !eDDS.**

# <span id="page-2-0"></span>Dashboard

The Dashboard of the !eDDS is the first page that you will see when you log in. On this page you will find a list of artists, recent plays, and total songs for those artists. You will also be able to upload songs from this page, and access to the processing page to enter information for uploaded songs.

<span id="page-2-1"></span>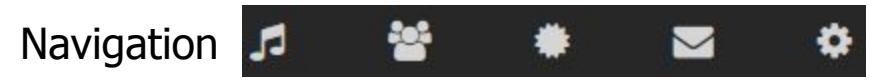

At the top of the page you will find five icons that will take you to different sections of the website. From left to right each icon will take you to music, artists, releases, messages, and organizational settings. Additionally you can return to the Dashboard by clicking to !eDDS logo in the top left corner of the site.

# <span id="page-2-2"></span>Account Settings

The account settings page can be found by clicking the arrow next to your username and clicking 'My Account'. In the account settings you will be able to edit the email address, username, and password tied to your account. The notification settings can also be found on this page at this moment in time. Currently the notification functionality does not work but will be added during a future update.

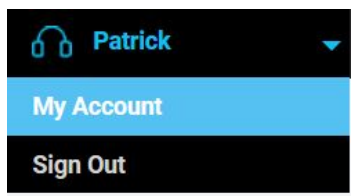

# <span id="page-2-3"></span>**Conduction**

The Organizational Settings page can be found by clicking the organization icon at the top of the page. From this page you can change your organization name, description, add a logo, and add users to your organization. The information on this page can only be accessed and edited by an administrator account.

# <span id="page-2-4"></span>Types of users

Currently there are two user types that can be assigned to music industry organization accounts.

- 1. Regular users can upload songs, edit song information, create releases, edit releases, create artists, and edit artists.
- 2. Administrator users have the same functionalities as the regular user. Additionally they can alter the organizational settings, invite, edit, and remove users linked to the organization. There can only be one administrator account per organization

### <span id="page-3-0"></span>Inviting Users

To add a new user to your organization you will need to click on the 'Invite…' button on the Organization Settings page. This will take you to the Invite page where you will need to enter an email address of the individual that you want to add to your organization. Once you have ensured that the email address is correct, pressing 'Send Invitation' will send an email to the entered address where the user will be able to create a user account linked to your organization.

# <span id="page-3-1"></span>**Artists**

The Artists Listing page can be found by clicking the artist icon at the top of the page. From this page you can add new artists, edit existing artists, delete existing artists, and access artist songs.

#### <span id="page-3-2"></span>Adding a new artists

To add a new artist you will need to click on the 'Add An Artist' button on the artist page. On the artist creation page you will need to fill out the name\*, biography\*, photograph\*, city/town, and province of the artist. Once you have filled in the appropriate information, pressing the 'Create Artist' button will create the artist. \*Required Information

# <span id="page-3-3"></span>Artist Music Listing

<span id="page-3-4"></span>A list of uploaded artist songs can be found by either clicking on the artist's name on the Artist Listing page, or by clicking the artist's name on the Dashboard.

# Song Management

The Song Listing page can be found by clicking the music icon at the top of the page. From this page there is a list of all the songs that have been uploaded with their name, duration, and artist. From this page you can view, edit, and delete songs.

# <span id="page-3-5"></span>Song Listing Page

A listing of all songs that have been uploaded to the site can be found by clicking on the musical note at the top of the screen. Uploaded songs are placed into 1 of 3 different folders known as the Active songs folder, Prep folder, and Unprocessed song folder. Active songs folder contains songs that have been paid for and broadcasters can access them. The Prep folder is songs that you have uploaded and have added information but have not paid for yet. Unprocessed songs folder contains uploaded songs that do not have the necessary information to be added to the system. **Songs in the Prep Folder cannot be seen by broadcasters. To make songs available for broadcasters to view you will need to go through the**

**payment system to move songs into the active folder. Please refer to the section below on how to do this.**

# <span id="page-4-0"></span>Uploading Songs

Songs can be uploaded from either the Dashboard, or the Associated Release Editing page. On either page there will be an upload box, like the image to the right where songs can be dragged and dropped, or browsed to. When an upload starts a progress bar will appear below the upload box for each song being uploaded. Once the songs are done uploading the site will automatically take you to the processing page where song information can be added. If a song is uploaded on the Associated Release Editing page, the song will adopt all of the information set for that release.

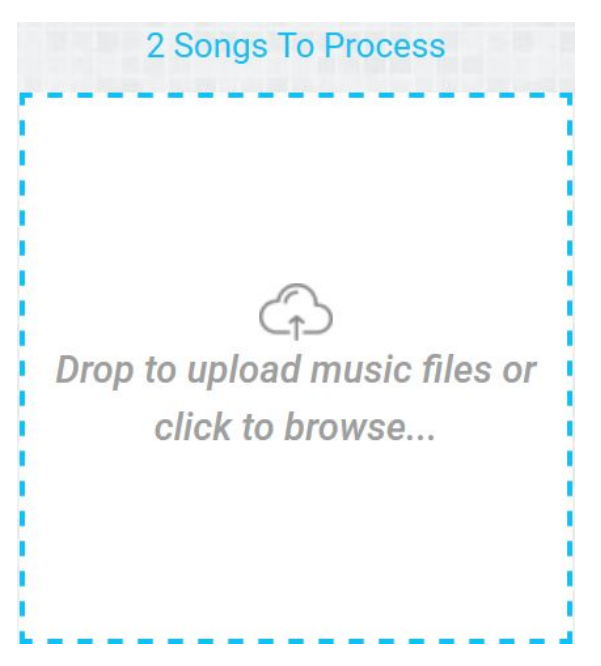

# <span id="page-4-1"></span>Accepted File Format

When uploading songs into the !eDDS, only three file formats are accepted. The options for file formats are .flac, .wav, and .aiff at a minimum bitrate of 16 bit, and a sample rate of 44.1KHz.

# <span id="page-4-2"></span>Song Information

Once a song has been uploaded information will need to be added before the song becomes available to broadcasters. Once a song has been uploaded you will be taken to the Bulk Editing Page. From there you can exit the editing page if you want to add the information at a later date, edit the song information for a single song, and edit the song information for multiple songs. Information about how to edit song information can be found below. The table below displays all of the information that a song may contain.

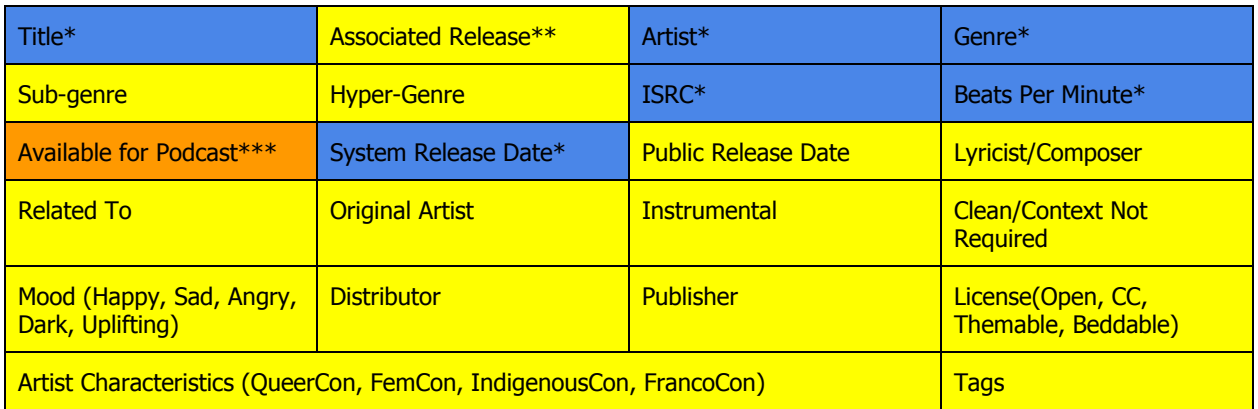

\*Required Information

\*\*An Associated Release is part of the !eDDS, and acts like a album. Songs uploaded on the Associated Release Editing page will adopt information contained within the release. \*\*\*This option allows broadcasters to use the song within a podcast that they may upload, and be downloaded for playback by anyone. This permission cannot be revoked and campus and community radio stations will not be charged. This is an optional selection.

# <span id="page-5-0"></span>Editing Song Information

From the Songs Listing Page song information editing can be accessed. Songs can be edited by themselves, or multiple songs can be selected to edit at the same time. To edit a single song you need to click on the pencil to the right of the artist. When clicked the song editing page will open where the current information is displayed, and can be edited.

To edit multiple songs at once, the songs that you want to edit will need to be selected. To select a song you will need to click on the slider on the left hand side of the song. When all songs you want to edit have been selected you will need to click the Bulk Edit button above the songs table. This will take you to the Bulk Editing Page.

On the Bulk Editing page a list of all selected songs will be displayed. A couple fields are available to set the song name, ISRC, and BPM. On the right side of the song information there will be either a red cross, or a green check sign to indicate if a song has all the required information. To the right of that is a button that can be click to edit the information for an individual song. Finally if you click the slider on the left, and then the bulk edit button above the list a pop-up will come up where any information entered will be added to the selected songs information.

# <span id="page-5-1"></span>Associated Release

Associated Releases can be accessed by clicking the release icon at the top of the site. Associated Releases are used by the system to setup information for multiple songs before uploading them, and act as an album. Releases can be created before or after songs have been uploaded to the !eDDS. If a song is uploaded through a release, the song will adopt all of the information that has been set within the release. If a song is added to a release after it has been uploaded it will not adopt the information from the release.

A release contains a Title\*, Artist, Cover Art\*, Release Type (Album, Single, Extended Play, Compilation)\*, Genre\*, Available for Podcast, Clean/Context Not Required, System Release Date\*, Public Release Date, Lyricist/Composer, Distributor, Publisher, License, and Artist Characteristics. The Title acts as the album name. \*Required Information

# <span id="page-5-2"></span>Genre, Sub-genre, and Hyper-genre

Currently the different genres have been divided into three categories that function in a hierarchical order. Once a Genre has been chosen, a Sub-genre can be chosen, and once a Sub-genre has been chosen a Hyper-genre can be chosen. Currently only Genre needs to be chosen as the specific genre may not be listed. At a later date we will be requesting the input from users to update the listing of Genre, Sub-genre, and Hyper-genre.

#### <span id="page-6-0"></span>Release Date

The !eDDS uses two release dates within itself that can be used to setup a release date to broadcasters, and the general public. The System Release Date will determine when a song is available for broadcasters using the system to find. The Public Release Date will let broadcasters know a song is planned to be released to the general public. You can allow broadcasters to download, and use your song before it's Public Release Date by setting the system release date before the Public Release Date.

# <span id="page-6-1"></span>Payment System

The payment system of the !eDDS can be found by clicking on the songs icon, and going to the prep folder. From there you can select multiple songs on the left the songs that you want to pay for by click on the toggle on the left hand side of the song. Once all of the desired songs have been chosen you can select the payment option from the bulk actions dropdown bar.

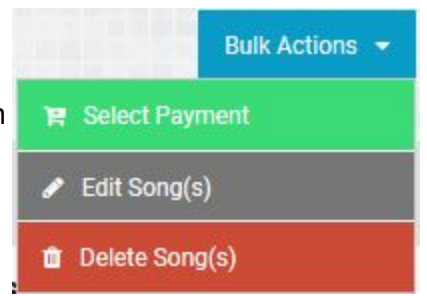

Once pressed you will be taken to the payment system. The first page will display your cart, and all of the songs that are currently in it. A subtotal is displayed on this page in the bottom left. To advance you can click on the continue button below the subtotal.

As the !eDDS is currently free to use until September 1st the billing step is stepped over, and you are taken to the payment page. On the payment page you will need to input the billing information for this cart such as first name, last name, address, city, province, and postal code. Once filled out you can click on complete purchase to complete your purchase. Once completed an email receipt will be sent to your email, and you will have the option to print a receipt.

# <span id="page-6-2"></span>Messaging System

The !eDDS has a built in messaging system that can be used by broadcasters to communicate with the music industry. At this moment in time communication can only be initiated by broadcasters. On the Song Information Page for broadcasters they have two buttons that they can press to send a message to the music industry. If you have received a new message you will see a red circle notification on the messaging icon at the top of the screen.

# <span id="page-6-3"></span>Known Issues

This is a list of several known issues.

# <span id="page-7-0"></span>Upload Processing

When a song is being uploaded into the !eDDS you will need to stay on the dashboard. If you leave the dashboard any song that has not completed being uploaded will be cancelled, and the uploading process will need to be started from the beginning.

# <span id="page-7-1"></span>Image Uploading

While entering song information, if an issue arises and some information needs to be corrected, the chosen cover art will need to be chosen again. This issue will also happen on any other page where an image is being uploaded into the system.

# <span id="page-7-2"></span>Feedback and Support

The !eDDS is still being developed, and more features are planned for the future. During this time we are looking for feedback on how the system works, any bugs you may encounter, or any changes you think would improve the !eDDS. Below is a link to a form that will provide the NCRA with feedback, and bug reports. Additionally if you are having issues with the !eDDS and require assistance you can contact the NCRA at [edds@ncra.ca.](mailto:edds@ncra.ca)

Feedback/Bug report form <https://goo.gl/forms/timKcJFbiF7JpXPj1>